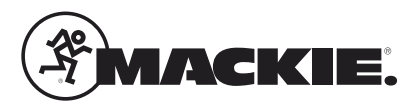

# プリセットファイルを開く**:**

- 1) "DRM Series Presets for SP260"ファイルをダウンロード、解凍しファイル名DRM.D26という ファイルをドキュメントにホルダー名 "SP260 Presets" というホルダーを作成し保存
- 2) SP260とWindows PCをUSBケーブルで接続しSP260の電源を入れSP260を初期化してから SP260コントロールアプリケーションを起動
- 3) SP260コントロールアプリケーションのメニューバーからFileをクリック→Open Preset from PCをクリック
- 4) 1)で保存したDRM.D26をクリックし開くを選択

#### 出力の設定**:**

- 1) SP260コントロールアプリケーションから"Edit"→ "Copy Outputs"をクリック
- 2) 出力を変更したい箇所の"Output Source"から実際に接続するDRMシリーズを選択
- 3) "Output Destination"から実際に接続するDRMシリーズを選択
- 4) Confirm→はいをクリックすることによりコピーしたいセッティングをコピーすることができます。(※名前は変更されません)
- 5) すべての出力先に接続するDRMシリーズに合わせてこの作業を繰り返し行います。

#### 出力チャンネルの名前(アルファベットのみ)を変更**:**

- 1) SP260コントロールアプリケーション→ "Edit"→ "Channel Names"をクリック
- 2) 変更したい出力chの名前を実際に接続するDRMシリーズの名前(アルファベットのみ)に変更
- 3) 名前(アルファベットのみ)を変更したのち "OK"→はい をクリック

### プリセットをPCに保存:

SP260を使用し設定を行ったのち、後でPCから呼び出したり、オフラインで設定を変更できるようにするた めすべてのデータをPCに保存してください。

- 1) SP260コントロールアプリケーション→ "File"をクリック
- 2) "Save Preset to PC"をクリック
- 3) システムに見合った名前(アルファベットのみ)を付けて下さい。
- 4) "Save"をクリック

## プリセットをデバイスに保存**:**

システム全体の設定をSP260本体にプリセットとして保存ができます。設定が変更されてし まった場合、PCを使わずとも復旧することができます。

- 1) SP260コントロールアプリケーション→ "File"をクリック
- 2) "Store Preset to Device"をクリック
- 3) "Enter new preset name"の箇所にシステムに見合った名前(アルファベットのみ)を付けて下さい。
- 4) "Select new preset number"から保存したいプリセット番号(1~24)のいずれかを選択
- 5) "Store"→はい をクリック